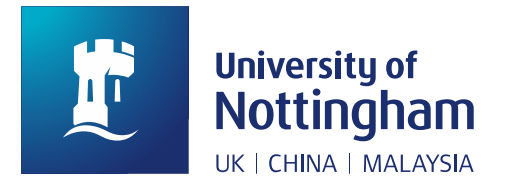

## **Nottingham Research Data Management Repository** Public Collection Depositing Guide

**Research data is anything that arises from the undertaking of research, and it may be digital or physical in nature.**

**Researchers and research institutions should ensure that the research data they generate is managed, securely stored and - where feasible - 'discoverable'. This is known as 'Research Data Management' or 'RDM'.**

**Research data – whether digital or physical - needs to be stored for a minimum of 7 years, but for some funders of research – such as the Research Councils – this minimum may be 10 years or more.**

### Overview of the process

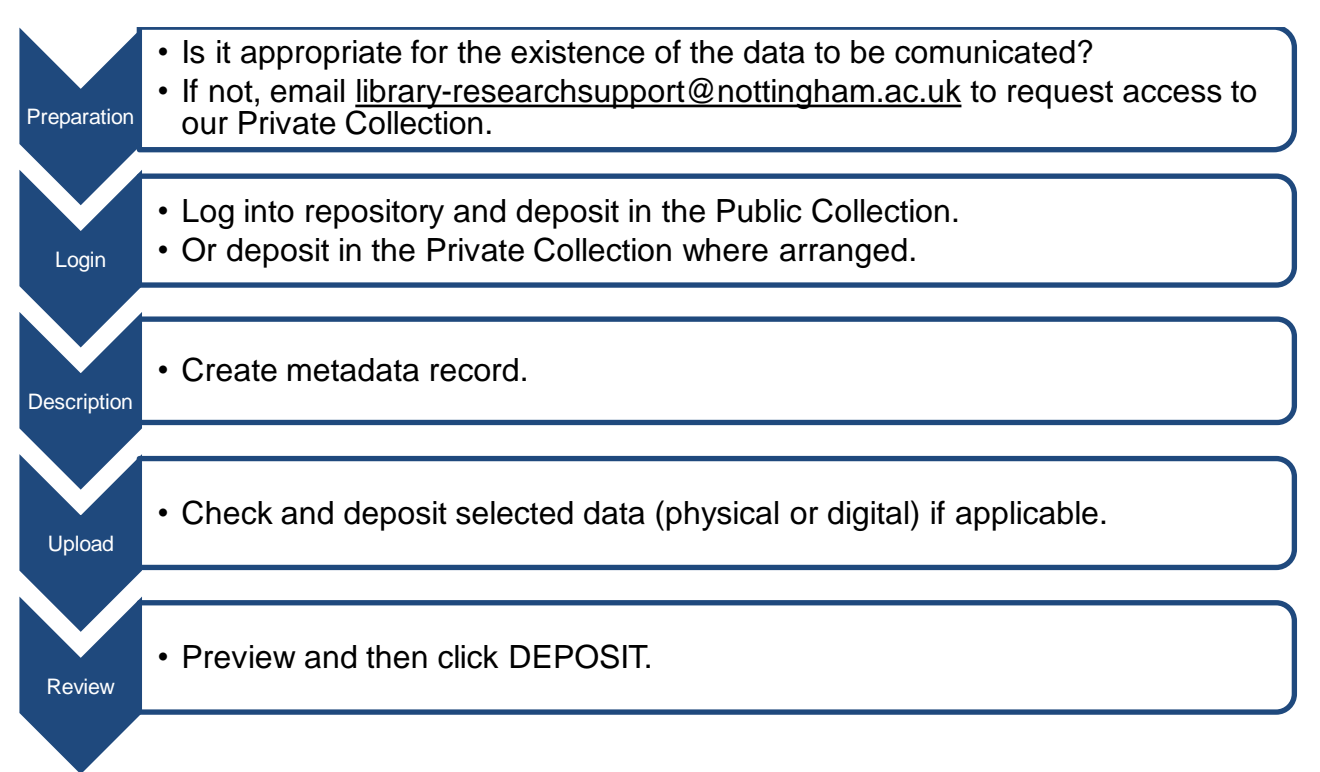

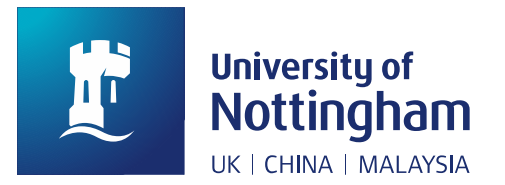

### Step 1 - Preparation

- Decide what data you wish to deposit.
- Ensure that the data is tidied-up. Make sure any unnecessary material is removed and, if appropriate, the data is anonymised.
- Think about how you will describe your data; consult with colleagues if required.
- Decide whether it is appropriate for the existence of the data to be communicated globally.
- Decide whether access to the data is also to be permitted and, if so, from what date.

If it is NOT appropriate for the existence of the data to be made public, please send an email request for access to the Private Collection within the Repository to: [library](mailto:library-researchsupport@nottingham.ac.uk)[researchsupport@nottingham.ac.uk.](mailto:library-researchsupport@nottingham.ac.uk)

### Step 2 - Login

- Open any browser and go to [https://rdmc.nottingham.ac.uk.](https://rdmc.nottingham.ac.uk/)
- Click on the Login link under 'My Account'.

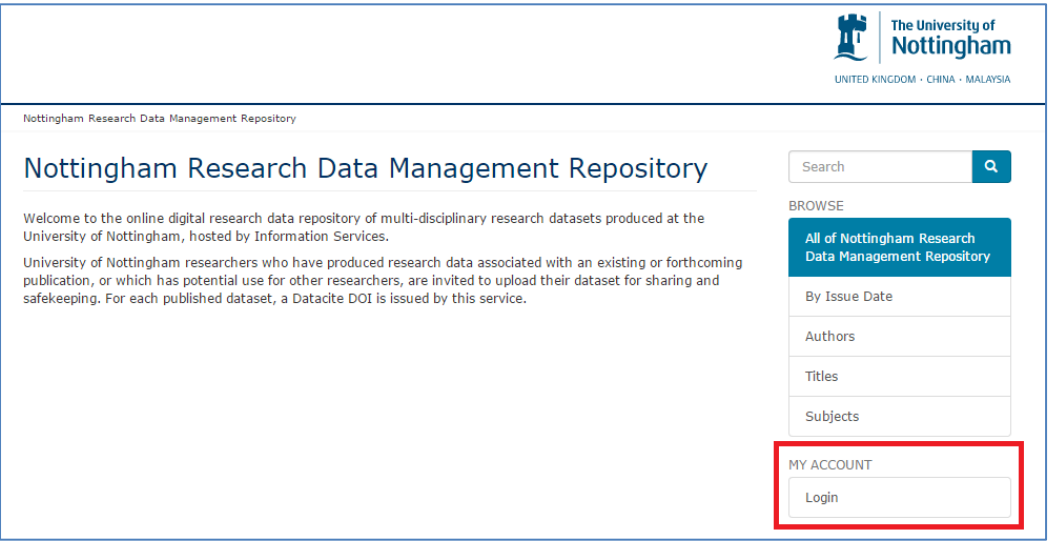

When prompted to sign in with an organisation type "nottingham", select the appropriate 'University of Nottingham' choice from the dropdown list, and then select 'Continue'.

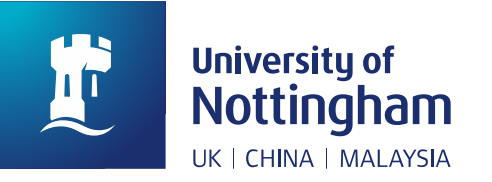

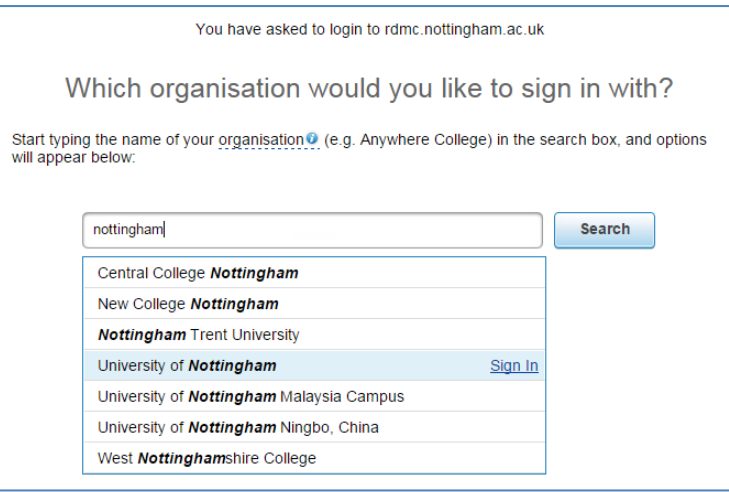

■ On the screen that appears, enter your usual University of Nottingham username and password.

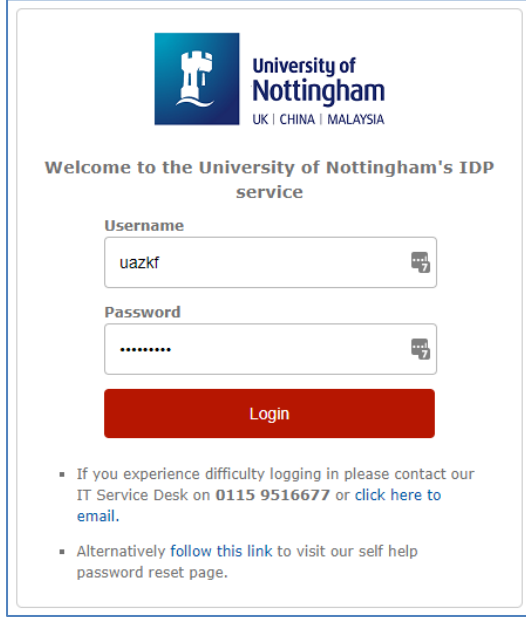

- You will now be returned to the repository logged in.
- If you are ready to start your deposit, click on 'Submissions' which will now have appeared in the 'My Account' section and then 'Start a new submission'.
- Finally select the appropriate Collection from the dropdown menu and select 'Next'.

### Step 3 - Description

■ You can enter metadata to describe the deposit via a series of three web forms. Progress through these forms is tracked by a bar of buttons, with the first three buttons marked 'Describe'.

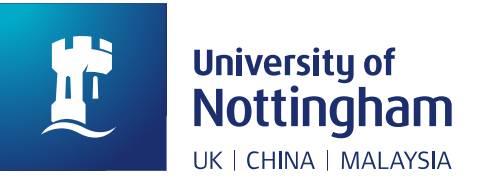

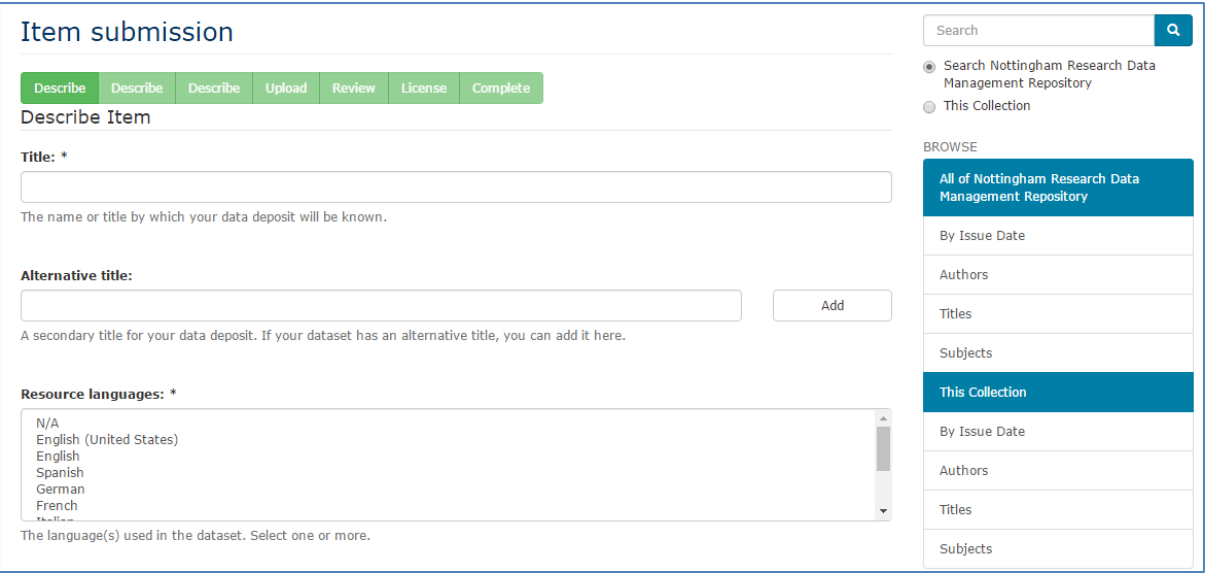

For each metadata field:

- an asterisk indicates if it is mandatory.
- each field is followed by some explanatory text to help explain the purpose of the field.
- information can be as either free text or from a dropdown pick list.

### Table: Complete list of metadata fields

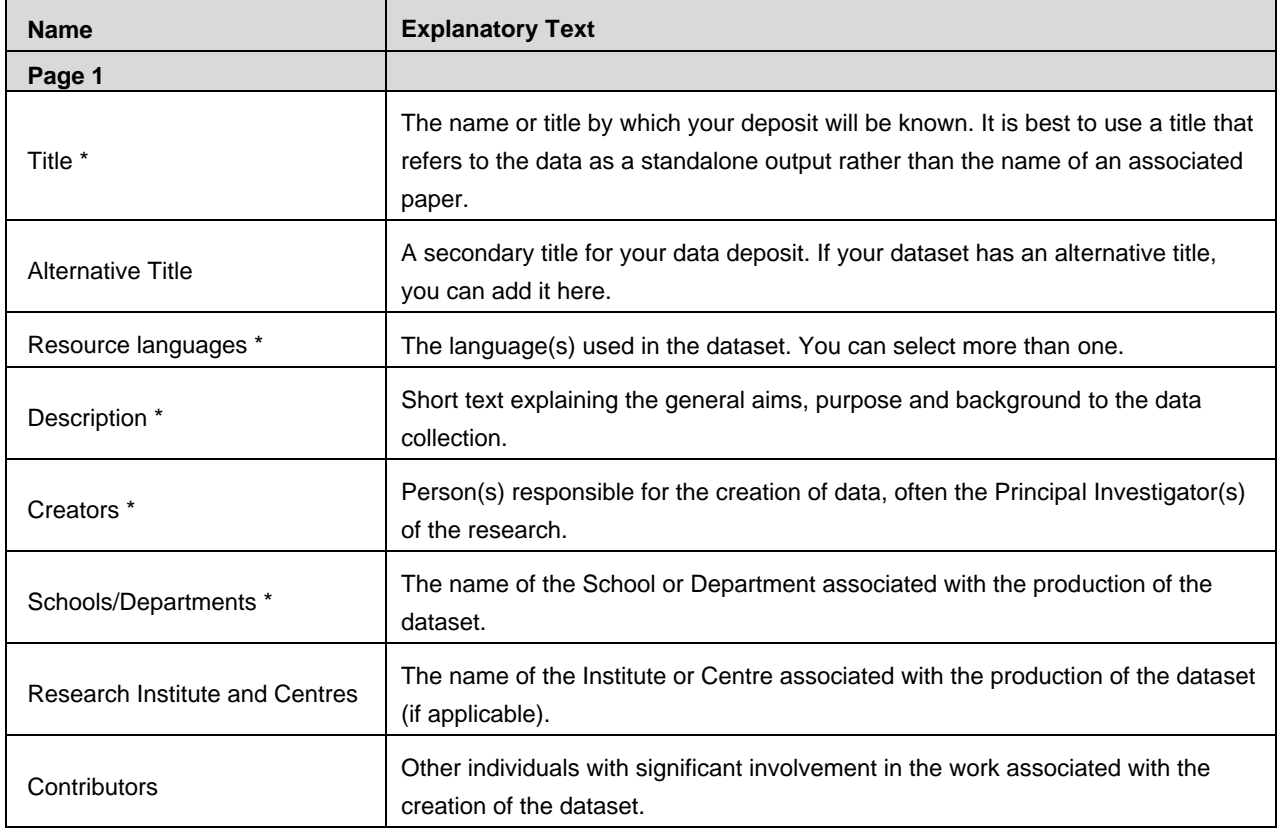

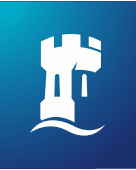

# **University of<br>Nottingham**<br>UK | CHINA | MALAYSIA

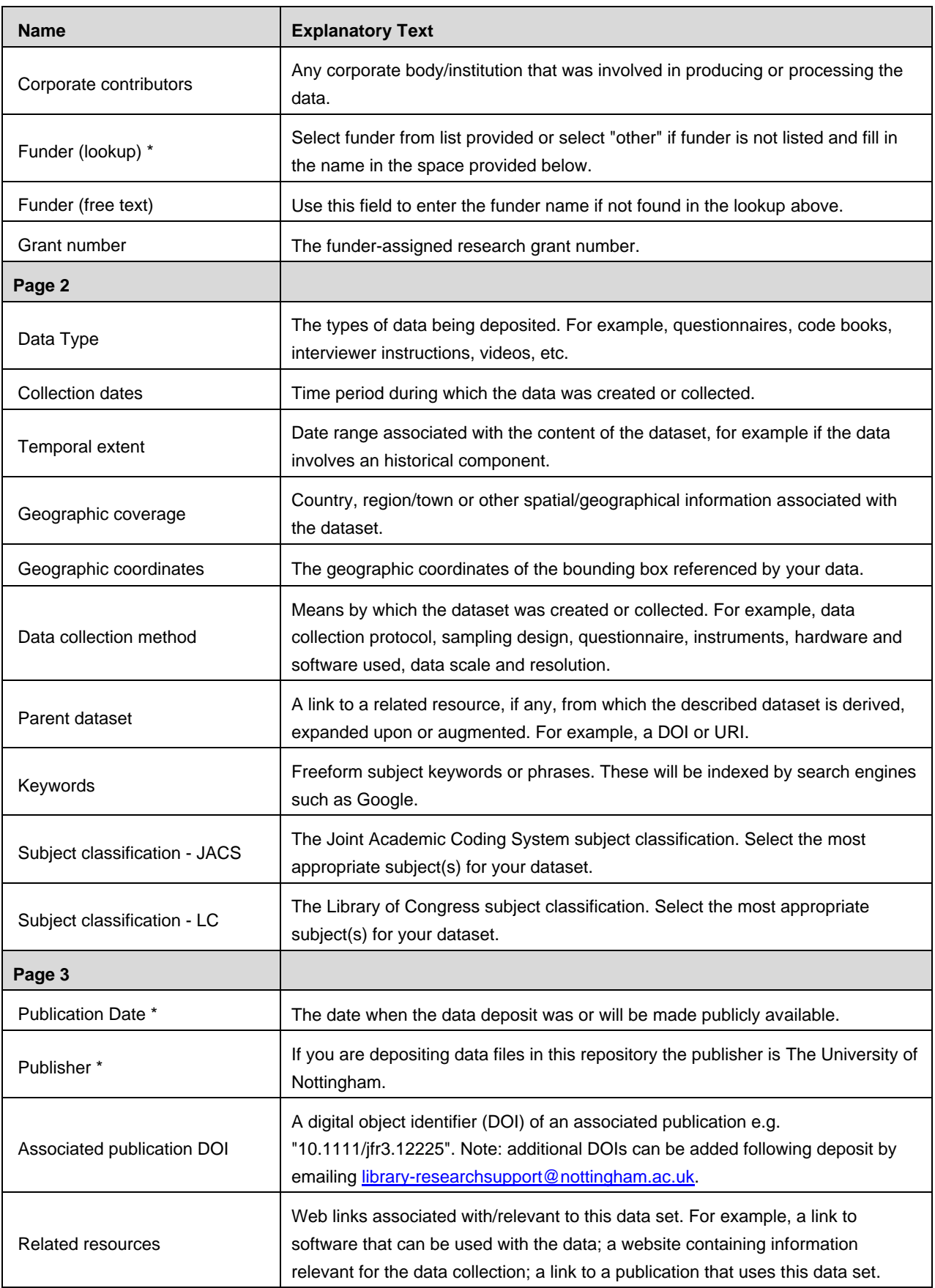

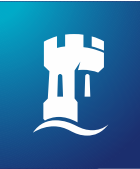

**University of<br>Nottingham** UK | CHINA | MALAYSIA

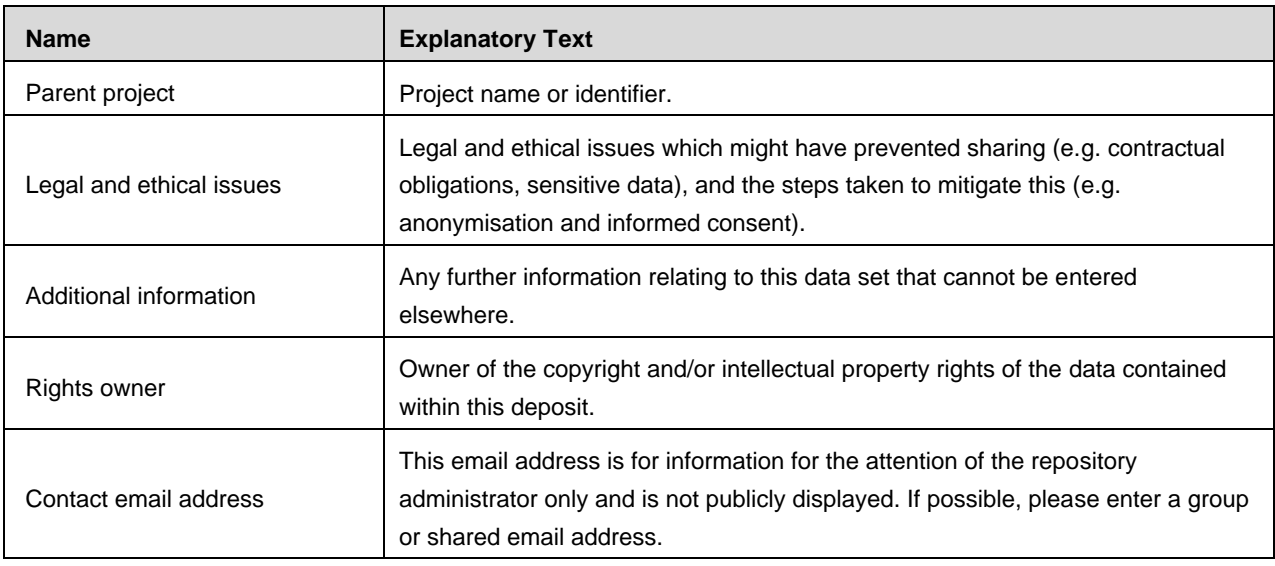

### Step 4 - Upload

- If you have digital data, you can now upload it.
- You can also indicate if there should be an embargo on this data being made available. If you request an embargo, you must give a reason for its use.

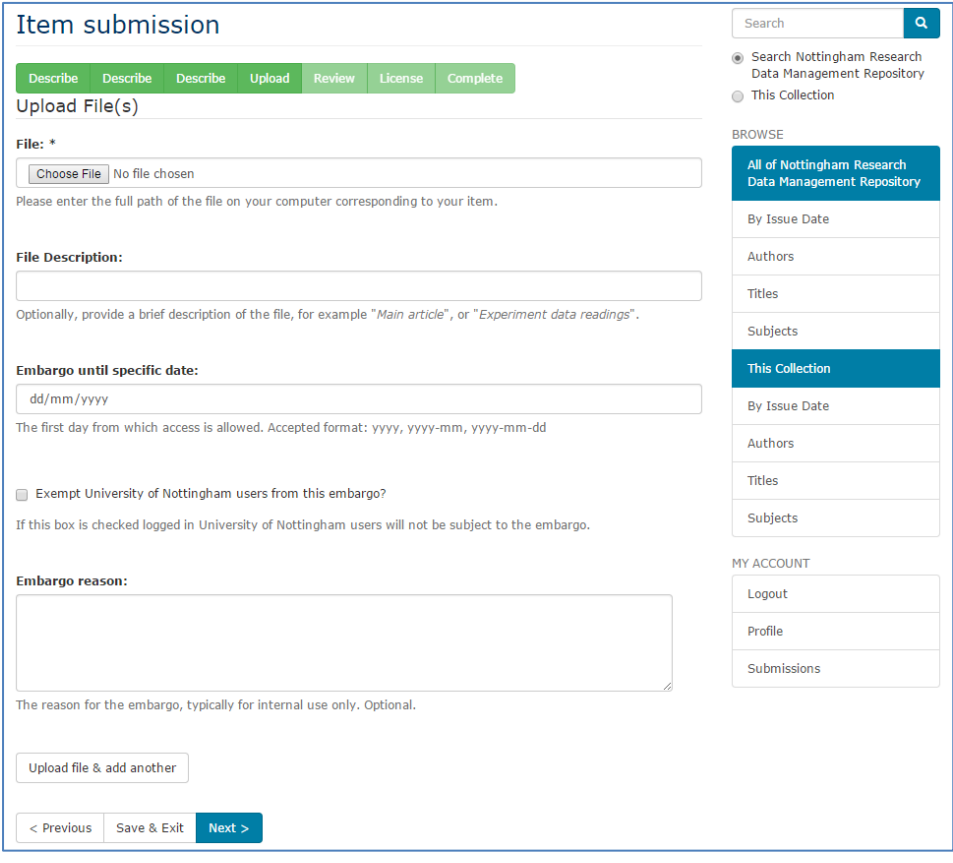

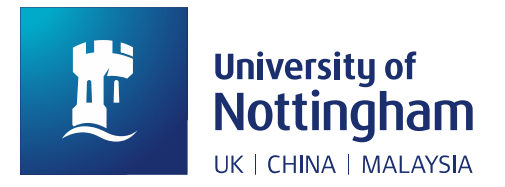

### Step 4 - Review

- You now have an opportunity to review how you have described the data and/or upload additional files.
- You can view your reserved DOI at this 'Review' stage. It appears following the majority of text with the accompanying text that follows. It will be in the format:10.17639/nott.20

#### **DOI Registration status – RESERVED**

Once your submission has been reviewed by library staff, it will become public in the repository.

At this point, information about your submission will also be sent out to Datacite, after which an official Datacite DOI will be active.

This DOI has already been reserved for the submission so that you could already cite it or include it in reports.

However, please note that the DOI will only resolve after your submission has been checked and made public in the repository.

- The final step of the submission is to indicate under what license this information is to be distributed. This is an important legal requirement, and you cannot proceed without ticking the box marked "I Grant the License" box.
- Finally click the 'Complete Submission' button.

### Final steps

- As indicated in the screen that appears after submission, a review step will be undertaken by UoN Libraries. We aim to check submissions and notify you of the outcome within a working week.
- If you have any questions about this process, please contact [library](mailto:library-researchsupport@nottingham.ac.uk)[researchsupport@nottingham.ac.uk.](mailto:library-researchsupport@nottingham.ac.uk)